# **El envío de destino a través de Bluetooth**

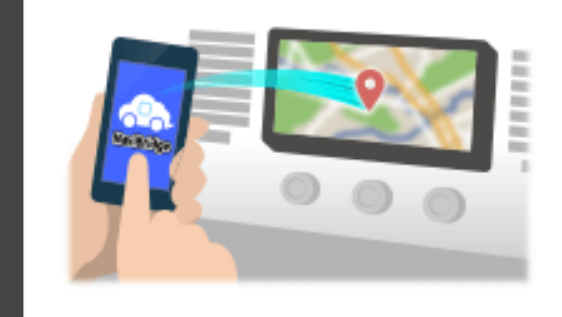

Para enviar el punto seleccionado por Navicon al sistema de navegación para automóviles a través de Bluetooth, es necesario establecer la vinculación entre el smartphone y el sistema de navegación para automóviles.

Emparejamiento determina la combinación de los dispositivos conectados (par).

A continuación le presentamos los procedimientos específicos.

\*Los detalles de la pantalla y el diseño pueden diferir del producto real.

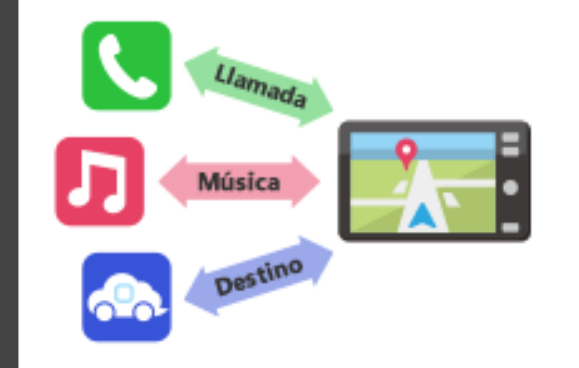

Hay un tipo de conexión Bluetooth llamado un "perfil", que requiere establecer un vínculo para cada propósito.

los típicos son para los teléfonos (HFP) y para la reproducción de música (A2DP), pero para NaviBridge enviar a un destino, es necesario emparejar para la comunicación de datos (SPP)

Algunos sistemas de navegación para automóviles realizan múltiples emparejamiento al mismo tiempo.

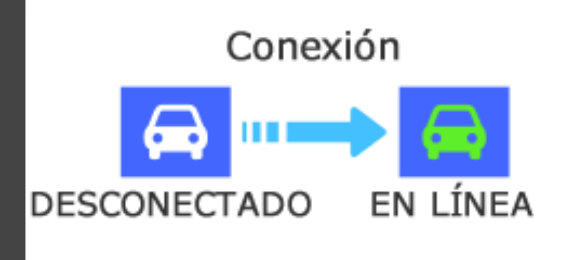

Una vez que se completa la vinculación, la conexión se realiza automáticamente la próxima vez.

Cuando NaviBridge está conectado al sistema de navegación para automóviles, el indicador en la parte inferior derecha de la pantalla del mapa cambia a verde "en línea".

\*En algunos casos raros, el emparejamiento de pérdida de la información en función de la situación de uso. En este caso, elimine la entrada de ambos, su teléfono inteligente y el coche de navegación y trate de emparejar de nuevo.

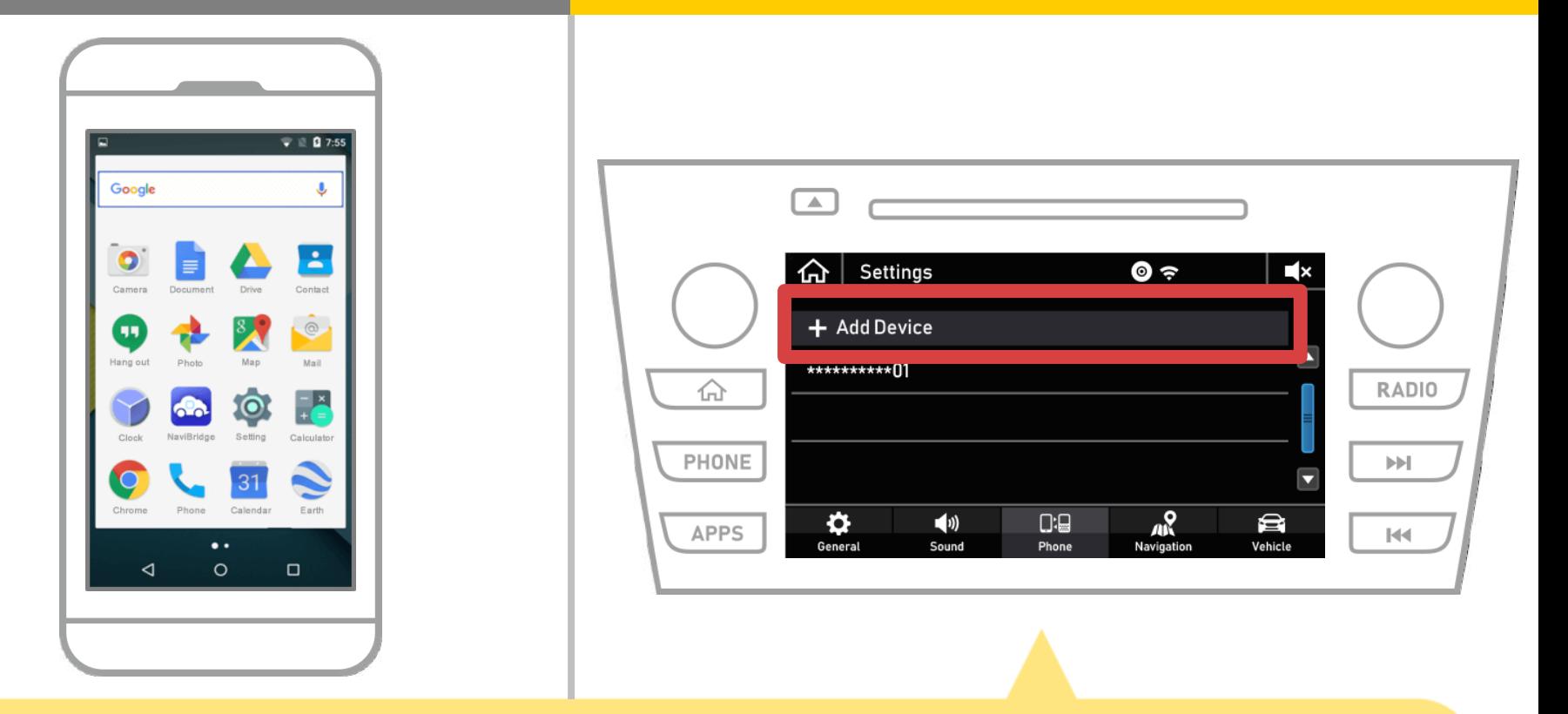

### Seleccione "  $\bigoplus$  "  $\rightarrow$  "Ajustes"  $\rightarrow$  "Teléfono"  $\rightarrow$  "Agregar dispositivo".

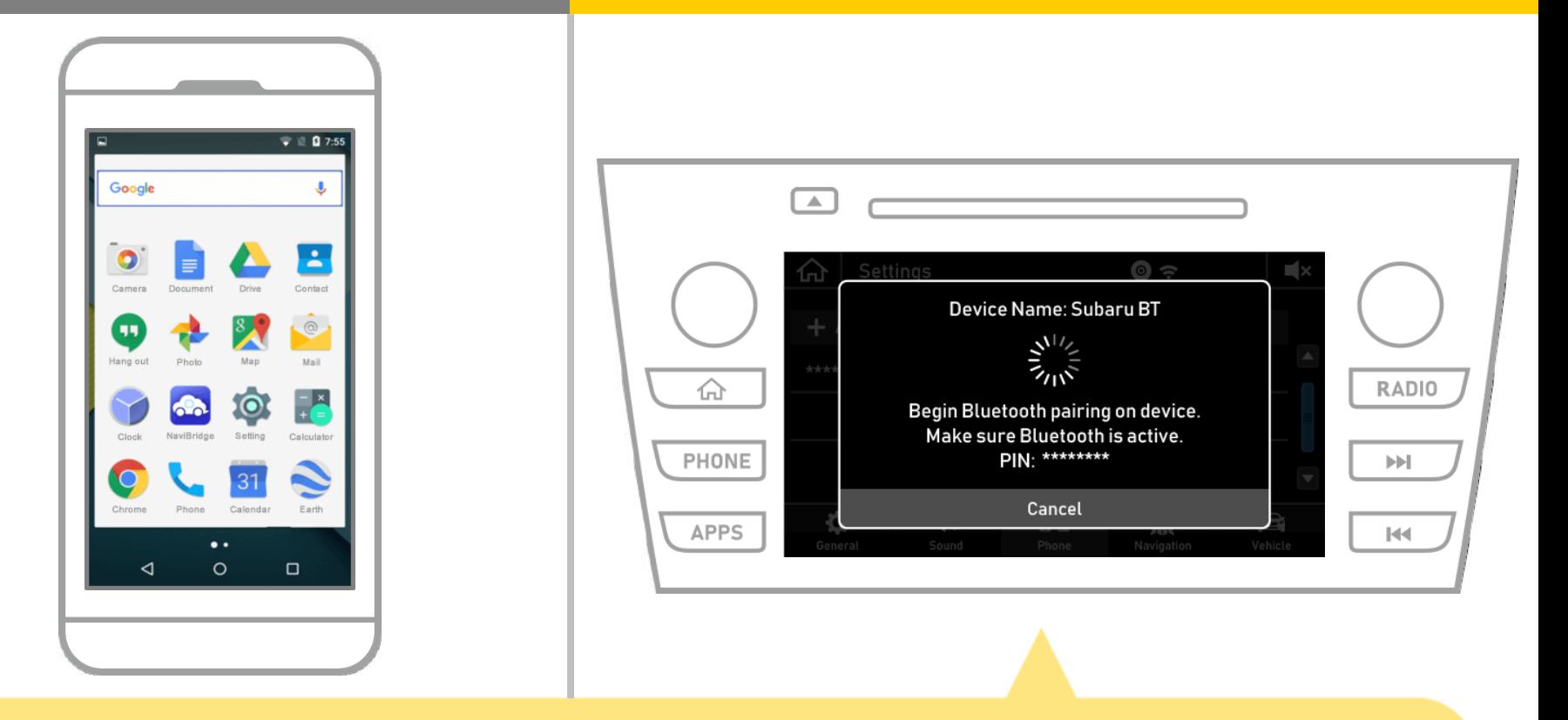

Cuando aparezca esta pantalla, se registra para Bluetooth desde su teléfono inteligente.

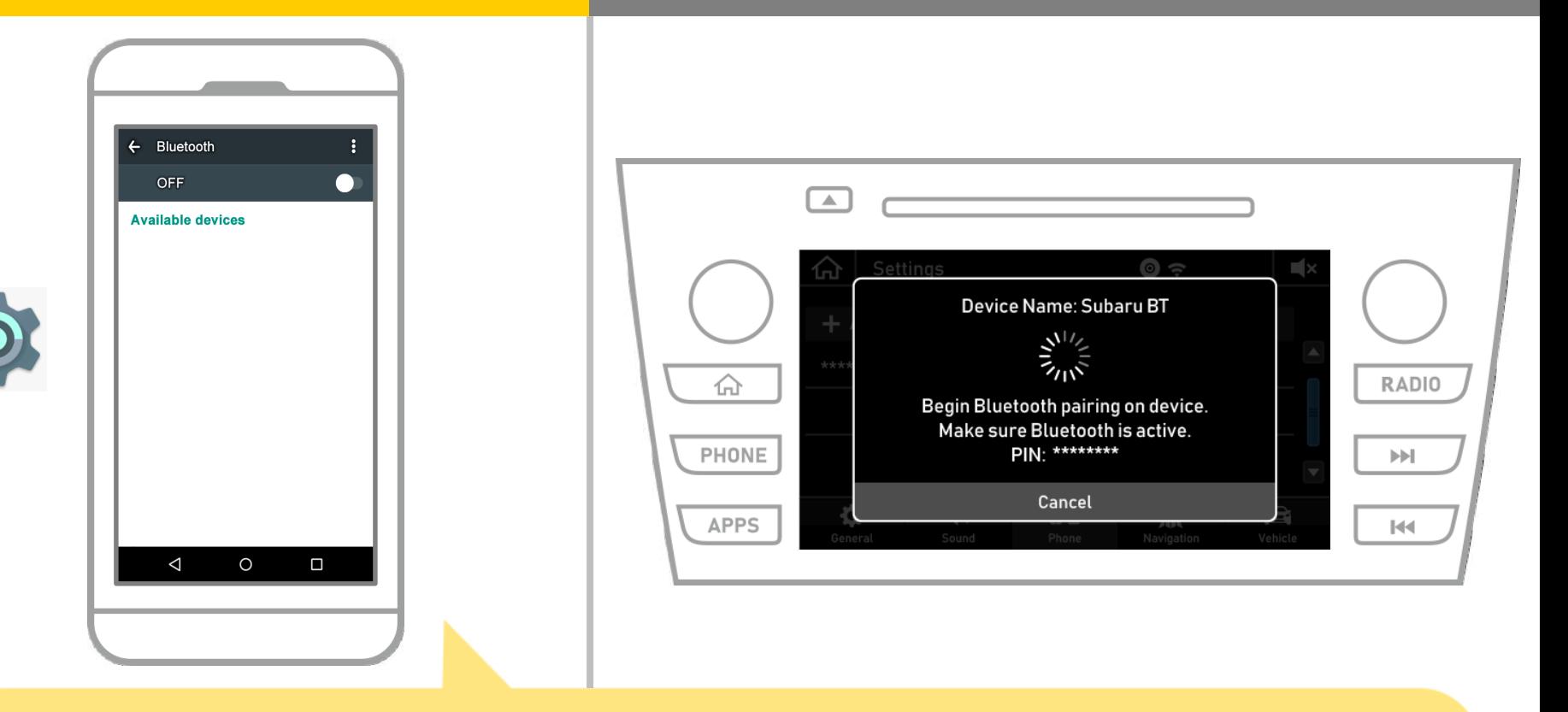

En la pantalla de inicio de Android, toque "Ajustes"  $\rightarrow$  "Bluetooth" para visualizar la pantalla de la configuración de Bluetooth.

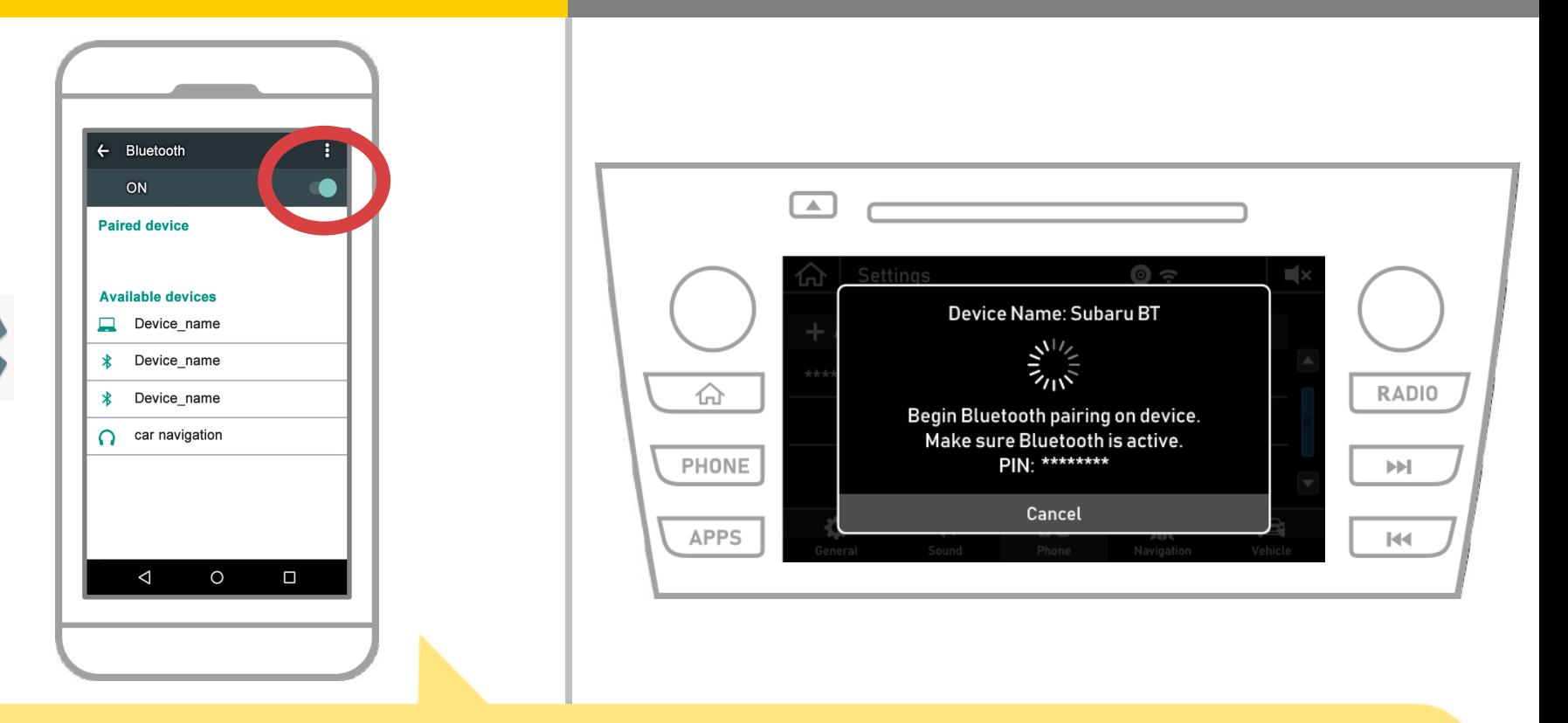

Si Bluetooth está apagado, encenderlo.

Si no aparece el nombre de navegación para automóviles, seleccione "Actualizar" en el menú en la parte superior derecha de la pantalla.

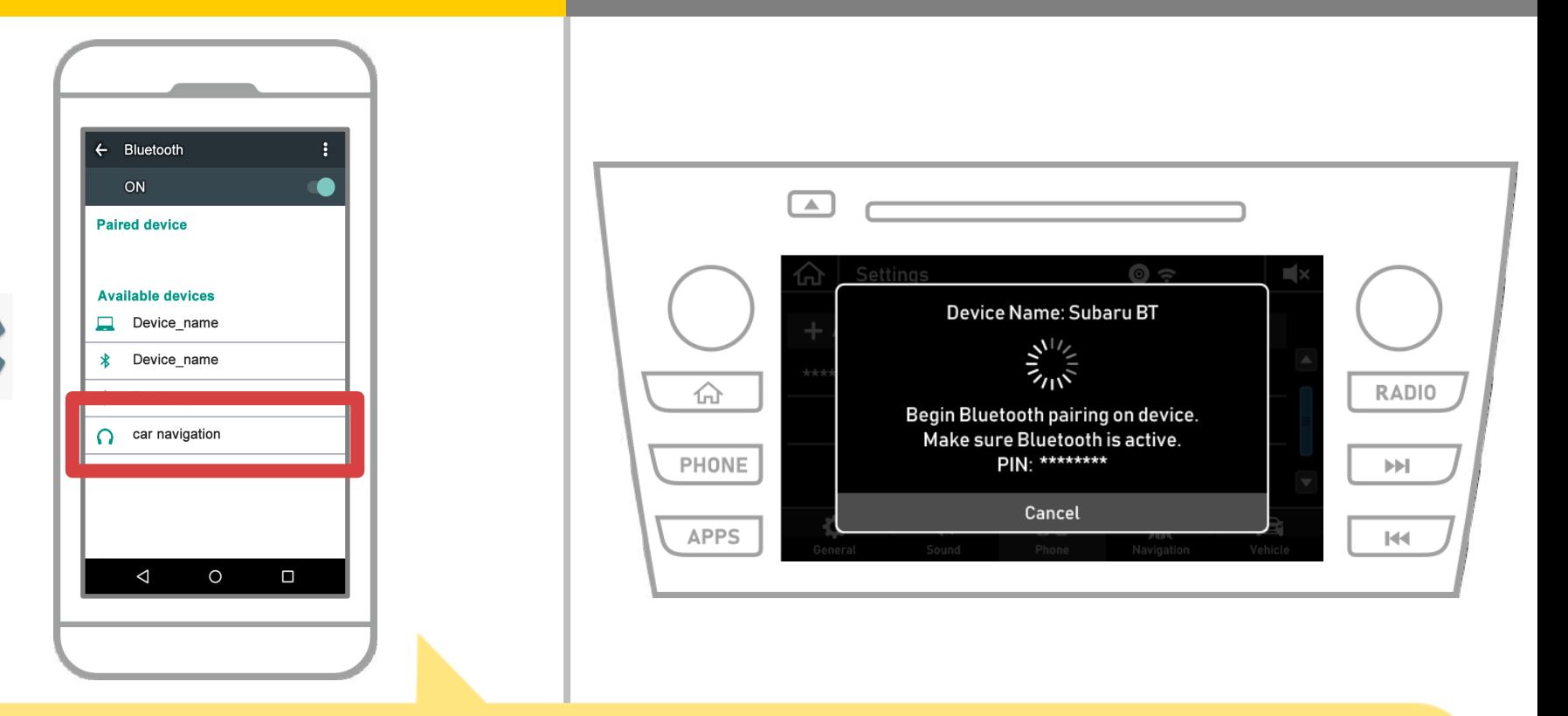

Seleccione el nombre del dispositivo

(navegación del coche en este caso).

\* Los nombres de dispositivos difiere dependiendo del sistema de navegación para automóviles, así que por favor compruebe el manual de instrucciones.

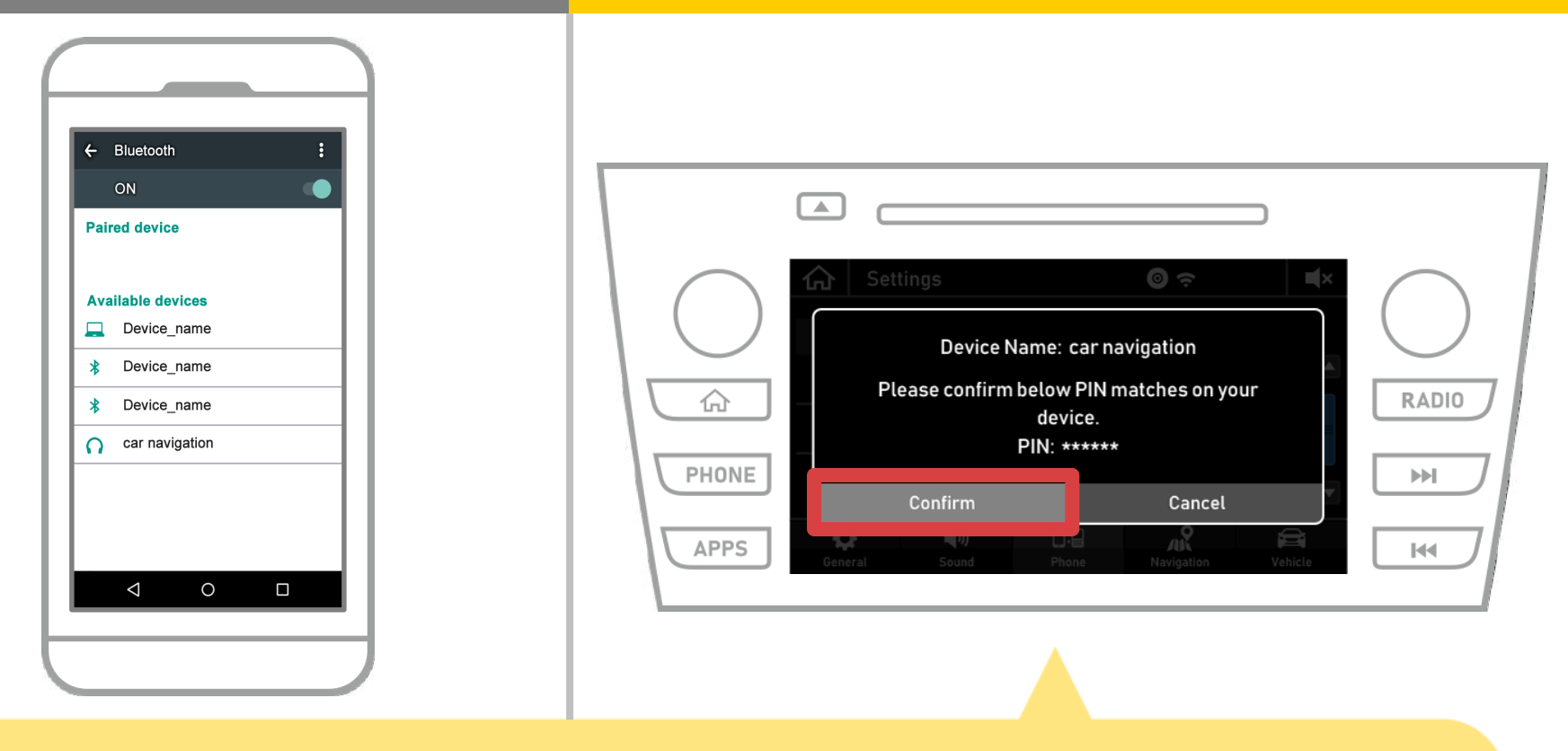

### Seleccione "Confirmar".

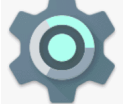

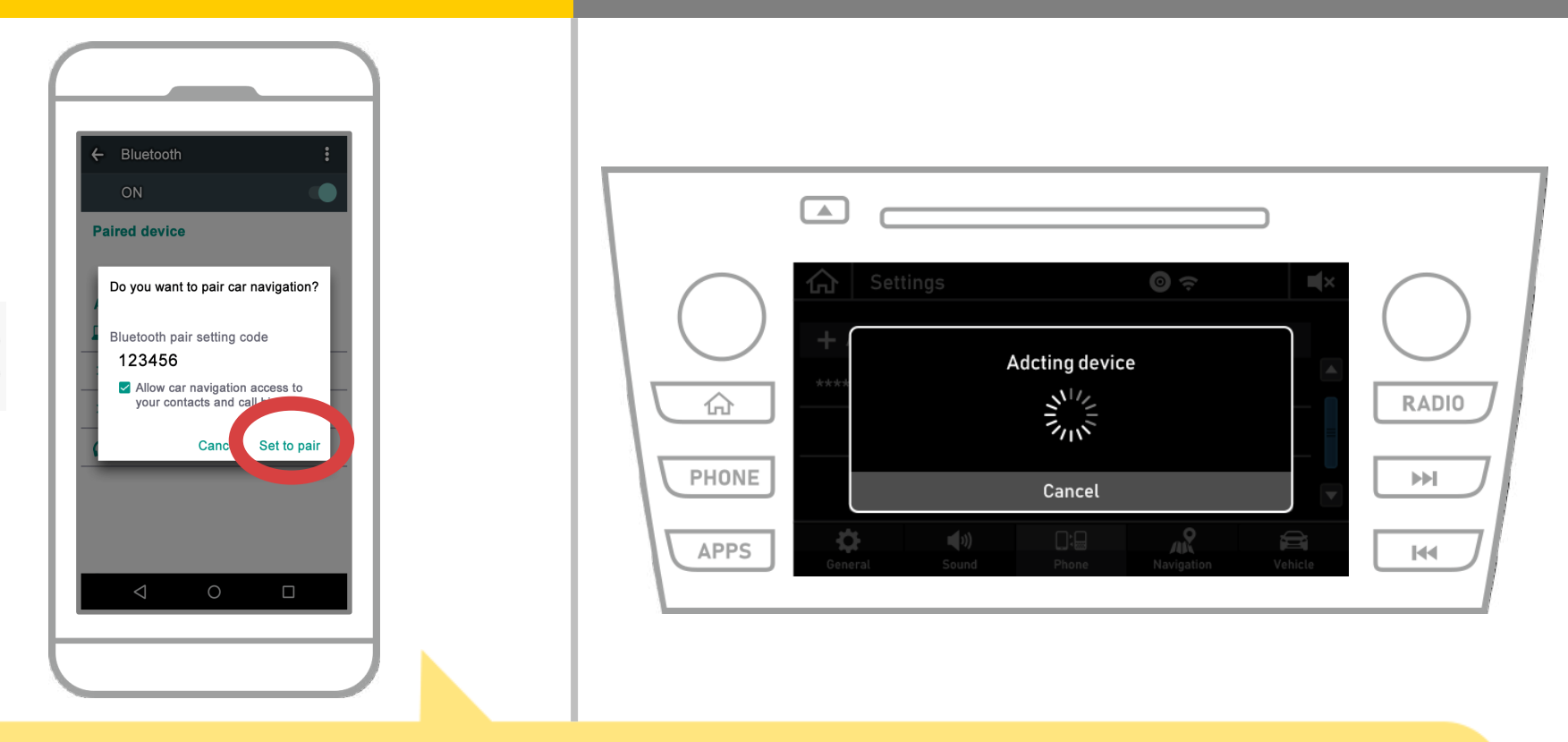

Un Bluetooth se mostrará solicitud de vinculación, así que haga clic en "Par".

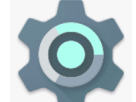

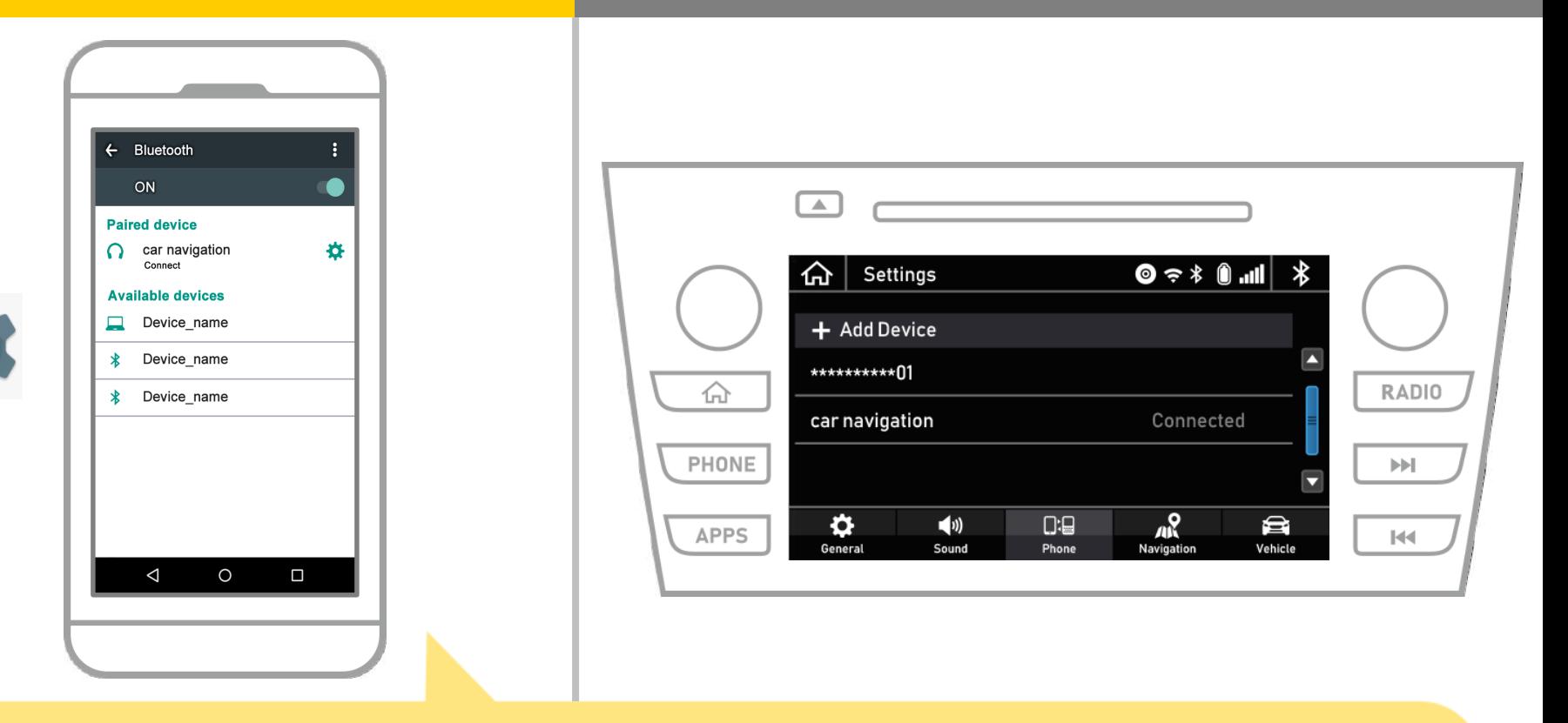

Esto completa la pareja formada por el sistema de navegación de teléfonos inteligentes y el coche.

Después de eso, seleccione la navegación para automóviles en NaviBridge.

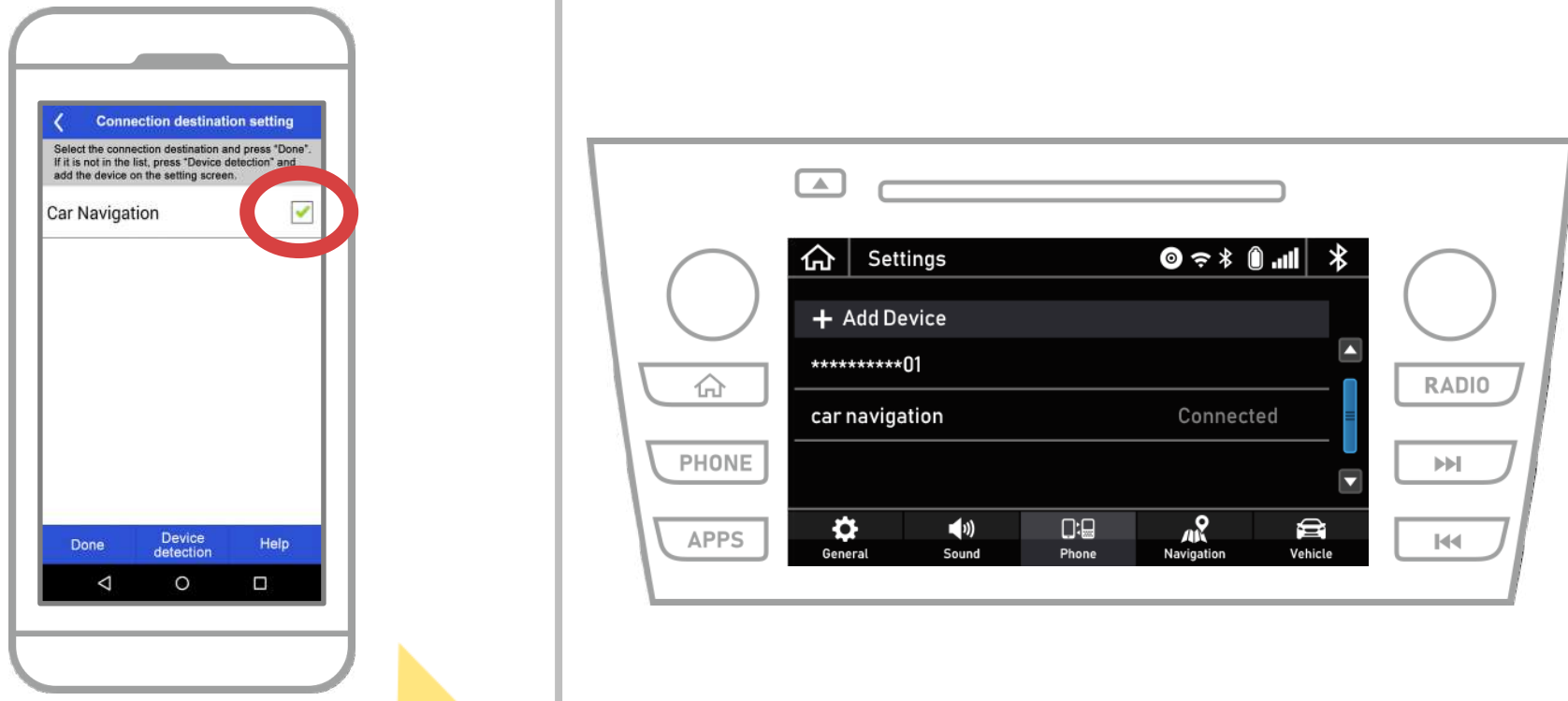

Inicio NaviBridge. Se mostrará el sistema de navegación para automóviles se ha emparejado. Seleccionarlo y pulsar "Done". Si esta pantalla no aparece automáticamente cuando se inicia NaviBridge, siga los siguientes pasos.

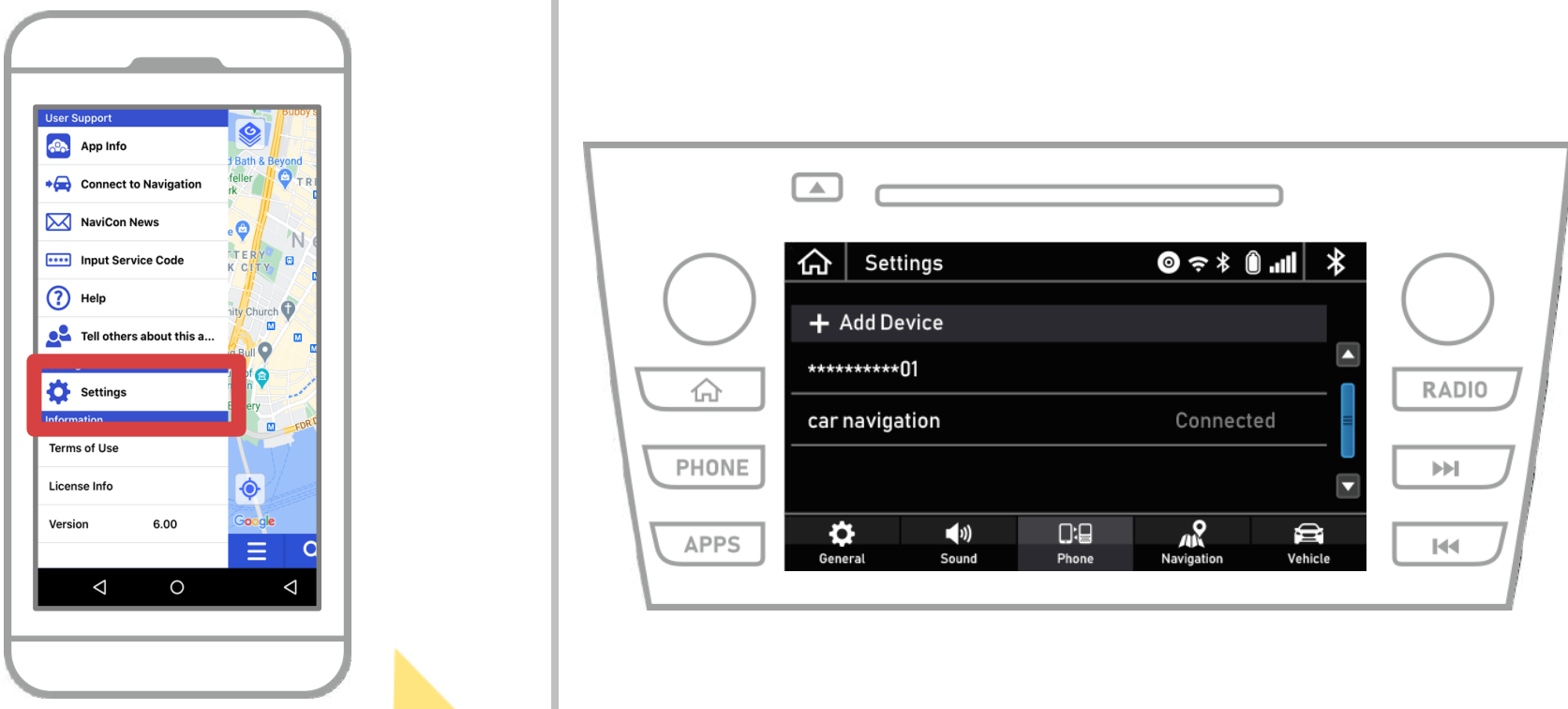

Inicio NaviBridge y seleccione "Configuración" del menú en la parte superior izquierda.

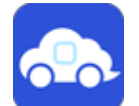

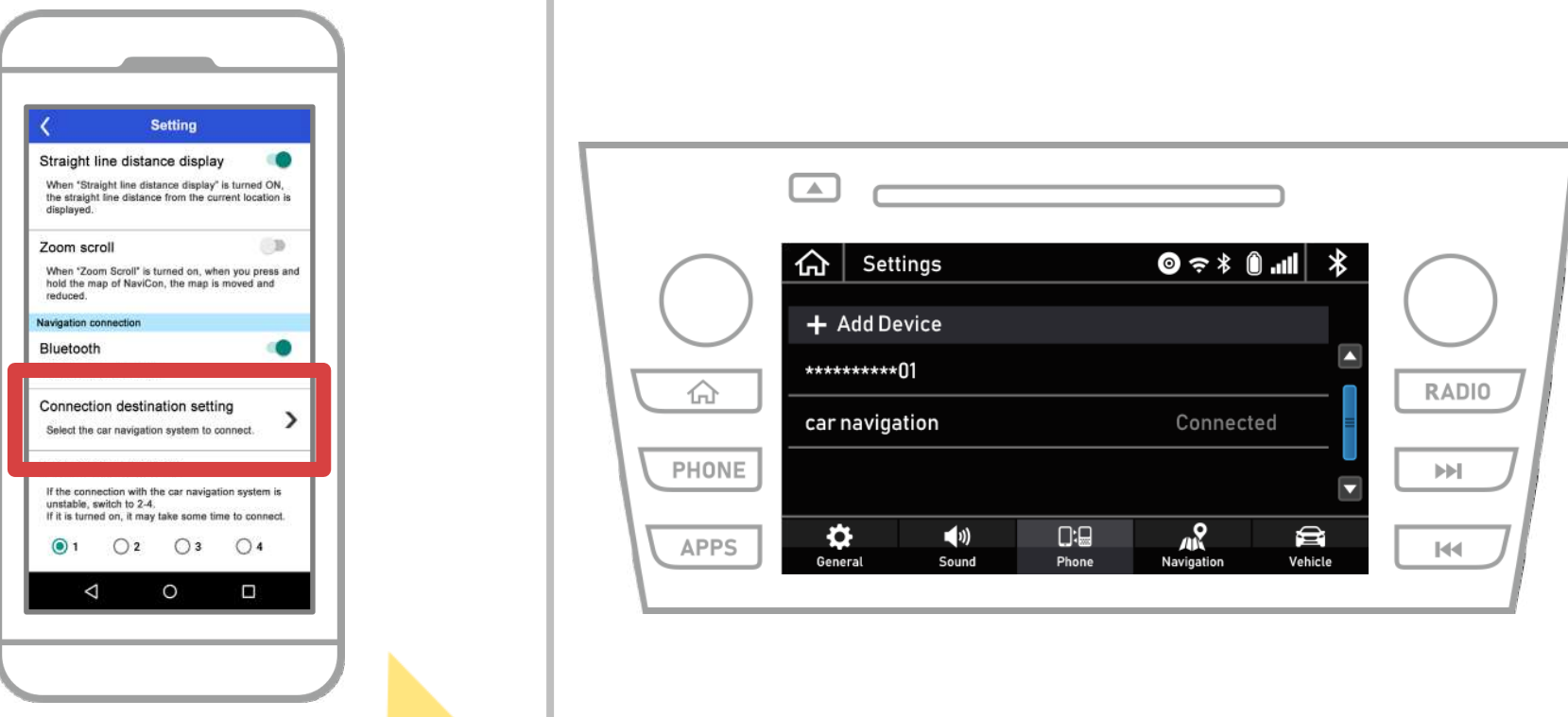

Pulse la tecla "Seleccionar unidad de navegación" en la parte inferior de la pantalla de ajustes.

La misma pantalla que se mostrará la página 9, así que seleccione el sistema de navegación para automóviles.

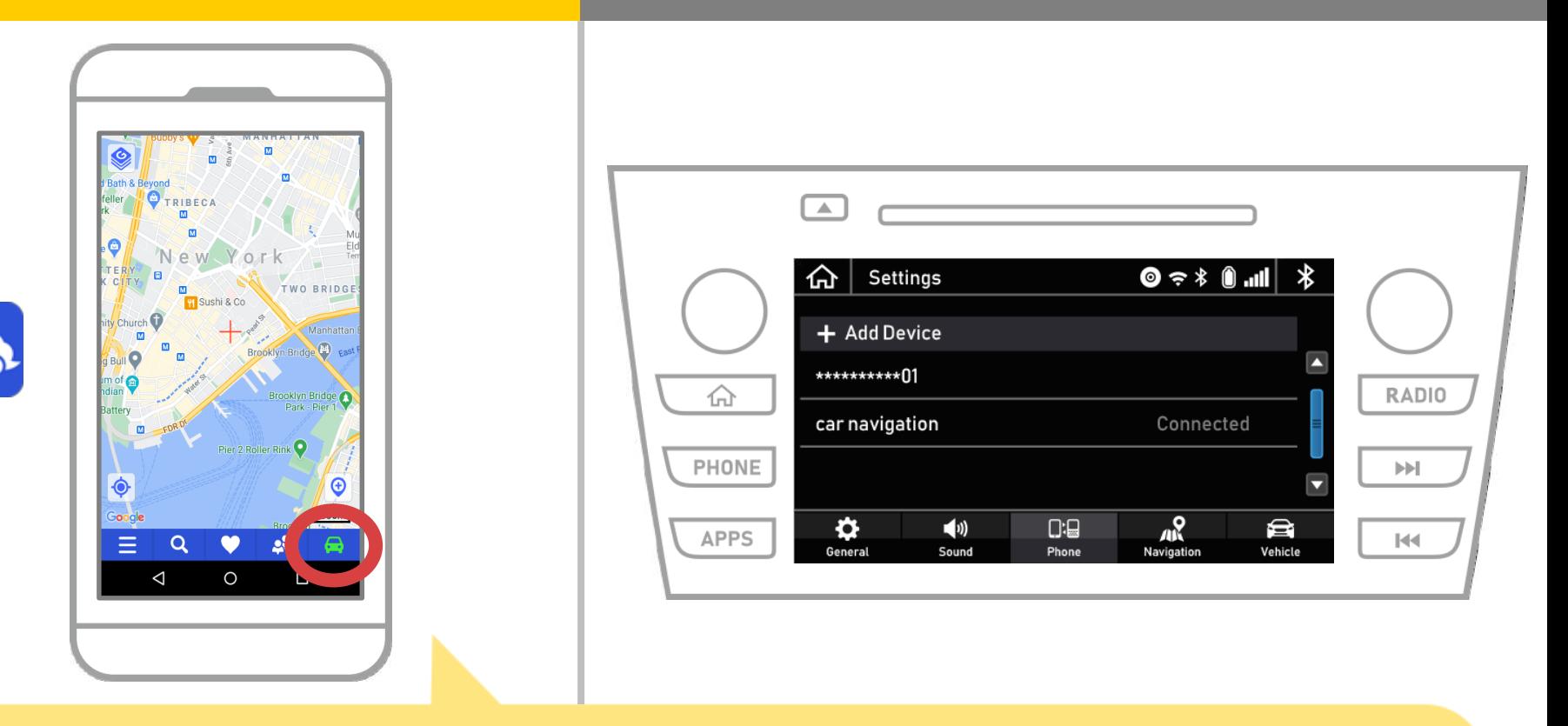

Cuando el indicador de estado en la parte inferior derecha de la pantalla del mapa NaviBridge convierte LÍNEA, la conexión entre NaviBridge y el sistema de navegación del coche es completa.

### **Si usted está teniendo problemas para conectarse al sistema de navegación para automóviles ...**

OFFLINES

- Traté de emparejamiento en el procedimiento anterior, pero no podía conectar.
- Después de la actualización NaviBridge, que ya no puede conectarse.
- Después de la actualización del sistema operativo de teléfonos inteligentes, que ya no puede conectarse.
- Después de cambiar a uno nuevo teléfono inteligente, ya no me puedo conectar.
- Al conectar el cable USB, NaviBridge volvió fuera de línea.
- No sé por qué, pero de repente no puedo conectar.

Si usted está teniendo problemas para conectarse, proporcionamos Q & A Por favor mira esto.

**<https://www.denso.com/global/en/contact-us/navibridge/>**